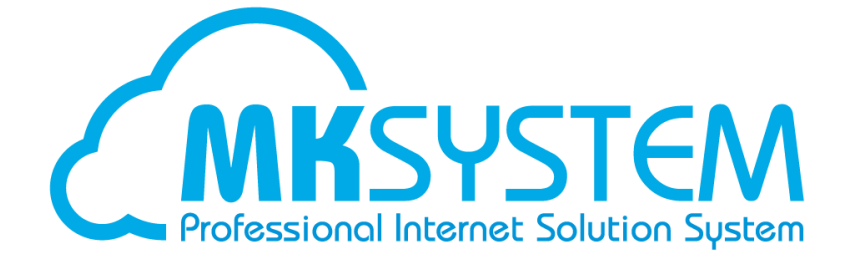

# ネット de 顧問 2 要素認証 よくある質問集

## 目次

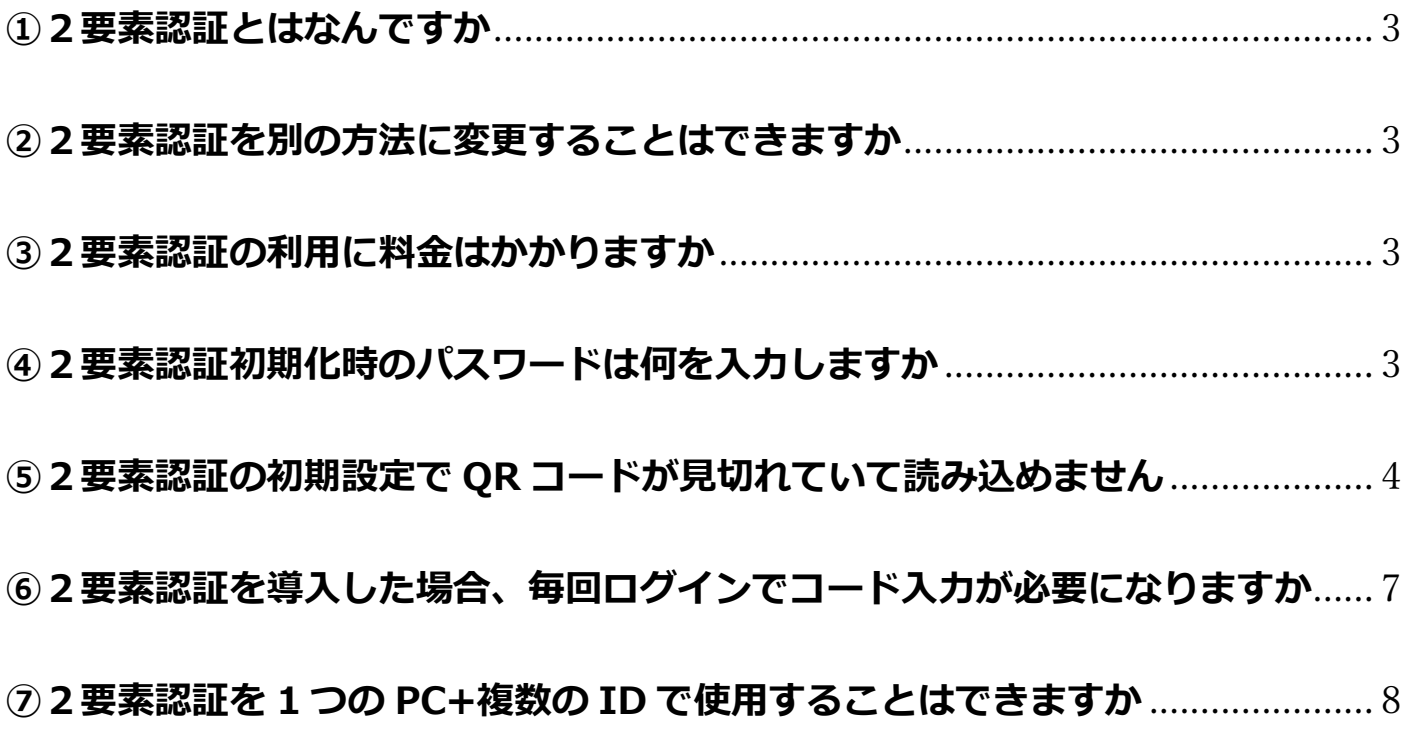

### <span id="page-2-0"></span>**①2要素認証とはなんですか**

2要素認証とはなんですか

#### **回答**

ログイン時に 2 つの要素を用いて認証をする仕組みです。

ID とパスワード以外の要素を認証に用いることで第三者によるなりすましを防げる可能性を 高めることができます。

弊社では「Authenticator」を使用して ID+パスワードでログイン時に「Authenticator」が 生成する 6 桁のコードの手動入力を導入しています。

### <span id="page-2-1"></span>**②2要素認証を別の方法に変更することはできますか**

2要素認証を別の方法に変更することはできますか

#### **回答**

「Authenticator」を使って 6 桁のパスワードを入力し利用いただく以外の方法はございません。

### <span id="page-2-2"></span>**③2要素認証の利用に料金はかかりますか**

2要素認証の利用に料金はかかりますか

#### **回答**

2要素認証に料金はかかりません。

### <span id="page-2-3"></span>**④2要素認証初期化時のパスワードは何を入力しますか**

2要素認証初期化時のパスワードは何を入力しますか

#### **回答**

社労士専用 ID でログインしている場合には社労士専用のパスワードを、 従業員用 ID でログインしている場合には従業員用 ID のパスワードを入力して2要素初期化を 行って下さい。

### <span id="page-3-0"></span>**⑤2要素認証の初期設定で QR コードが見切れていて読み込めません**

2要素認証の初期設定で QR コードが見切れていて読み込めません

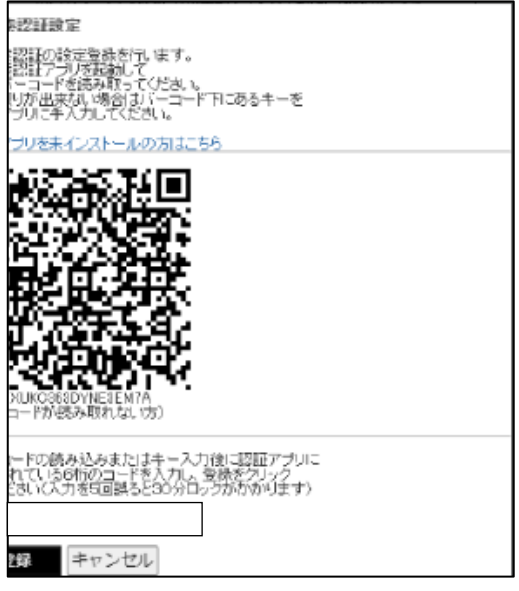

#### **回答**

ブラウザのキャッシュが溜まっており、正常に読み込めていない可能性があります。

ブラウザのキャッシュクリアを行って下さい。

キャッシュクリア後はブラウザのタブをすべて閉じ、完全に終了した状態にしてからもう 1 度 ブラウザを起動して初期設定をお試し下さい。

キャッシュクリアの操作方法はブラウザにより異なりますので、詳細は各ブラウザのサポートを ご参照下さい。

#### **【Microsoft Edge のキャッシュクリア方法】**

①画面右上の「・・・」をクリックし、設定を選択。

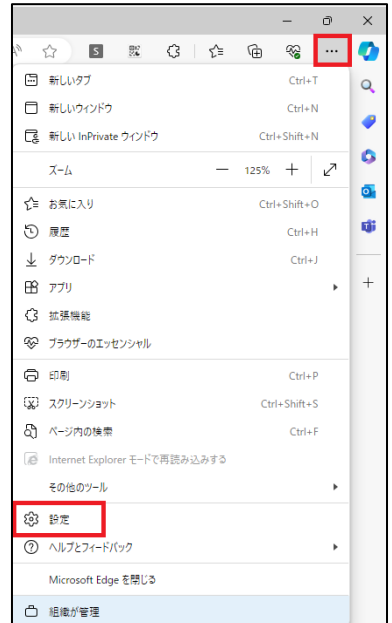

②「プライバシー、検索、サービス」をクリックし、「閲覧するデータをクリア」の右側の 「クリアするデータの選択」をクリック。

※「Internet Explorer の閲覧データをクリアする」と間違えないようにして下さい。 ③時間の範囲「すべての期間」を選択し

- ・閲覧の履歴
- ・ダウンロードの履歴
- ・Cookie およびその他のサイトデータ
- ・キャッシュされた画像とファイル

の4つを選択し、「今すぐクリア」をクリック。

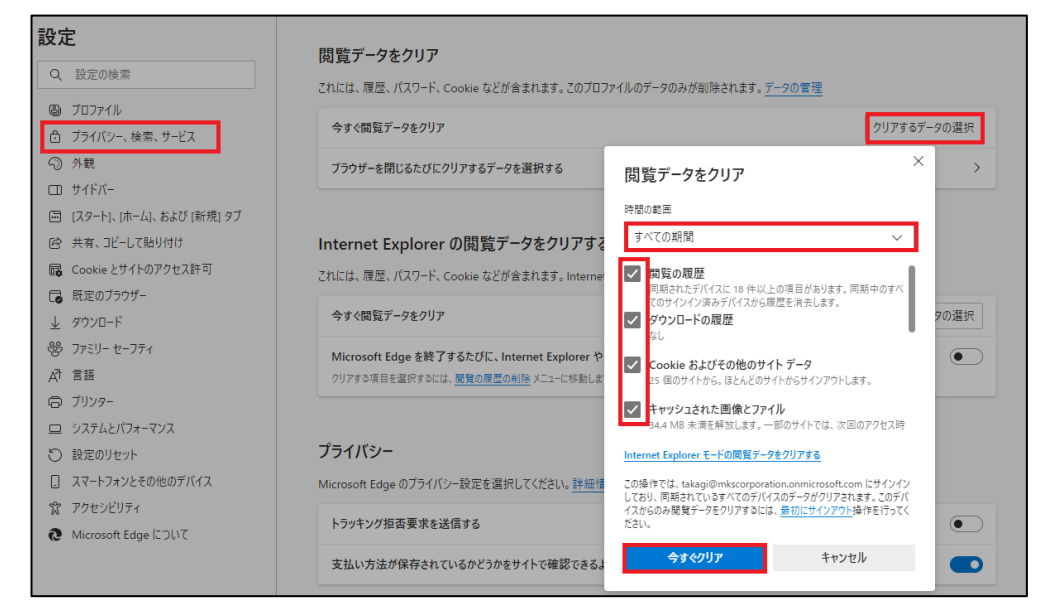

④ブラウザのタブをすべて閉じて完全にブラウザを終了する。 ⑤ブラウザを新しく起動し、もう 1 度二要素の初期設定を行う。

### **【Google Chrome のキャッシュクリア方法】**

①画面右上の「・・・」をクリックし「閲覧履歴を消去」を選択。

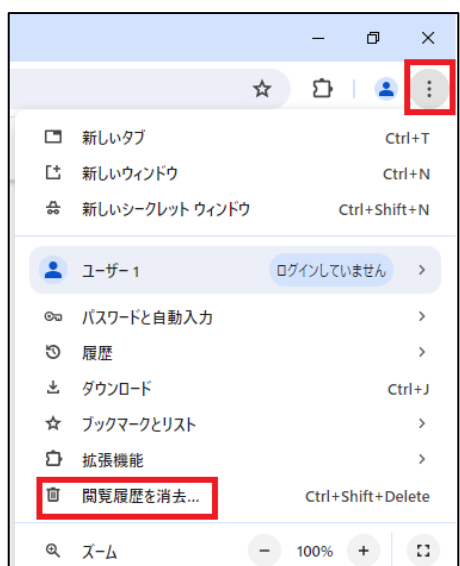

- ②「基本設定」タブをクリックして期間「全期間」を選択し、
	- ・閲覧履歴
	- ・Cookie と他のサイトデータ
	- ・キャッシュされた画像とファイル
	- の 3 つを選択。
- ③「詳細設定」タブをクリックして期間「全期間」を選択し、
	- ・閲覧履歴
	- ・ダウンロード履歴
	- ・Cookie と他のサイトデータ
	- ・キャッシュされた画像とファイル
	- の 4 つを選択。
- ④「データを削除」をクリック。

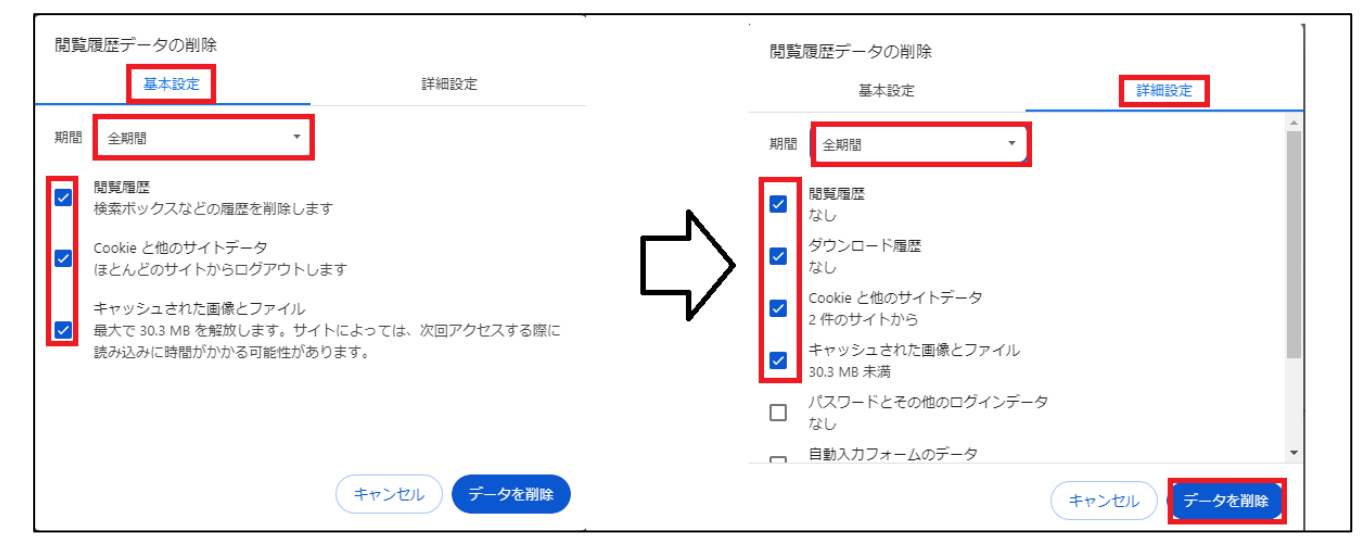

⑤ブラウザのタブをすべて閉じて完全にブラウザを終了する。

⑥ブラウザを新しく起動し、もう 1 度二要素の初期設定を行う。

### <span id="page-6-0"></span>**⑥2要素認証を導入した場合、毎回ログインでコード入力が必要になり**

### **ますか**

2要素認証を導入した場合、毎回ログインでコード入力が必要になりますか

#### **回答**

社労士専用のネット de 顧問 (A から始まる ID でログイン)は毎回必要です。

従業員用ネット de 顧問ではログイン時に選択画面が表示されます。

「就業打刻・明細閲覧のみ利用する」を選択すると、ライセンス管理で「使用」設定されているアプ リアイコンが表示され、ネット de 就業の打刻機能、ネット de 明細の明細閲覧機能は二要素を経ずに 利用可能です。

ネット de 就業の届出申請やネット de 明細の明細登録、またはその他のネット de 受付などのアプリ などの機能をご利用いただく場合は「すべての機能を利用する」を選択し、2要素認証のコード入力 を行う必要があります。

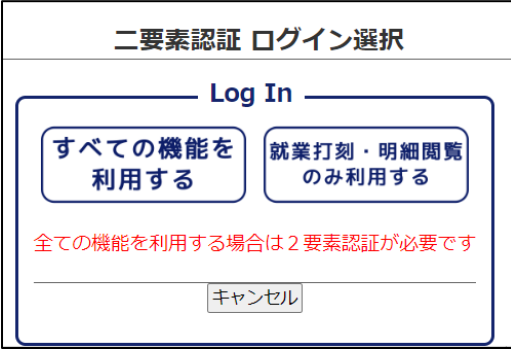

### <span id="page-7-0"></span>**⑦2要素認証を 1 つの PC+複数の ID で使用することはできますか**

2要素認証を 1 つの PC+複数の ID で使用することはできますか

#### **回答**

可能です。

アカウントごとに QR コードからの初期設定が必要となります。

心須の設定ではないですが、複数のコードが表示されるため見分けられるよう編集(鉛筆マーク)か ら ID 名など特定できるように編集をすることがおすすめです。

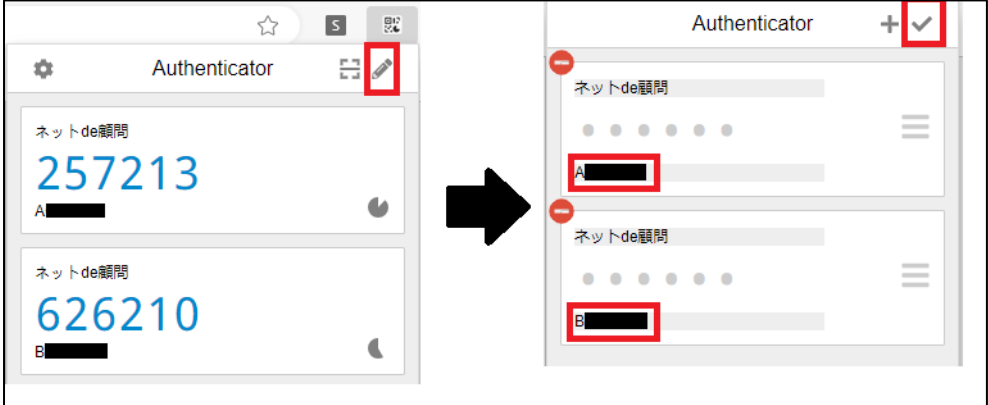